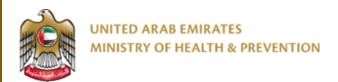

5/1/2023

# Attestation of Medical Leaves & Reports

User Manual Document Version: 6.0

Updated: January 5th, 2023

# Table of Contents

| US                | ing th              | e Service – Summary                                 |              |  |  |
|-------------------|---------------------|-----------------------------------------------------|--------------|--|--|
| 1.                | Cre                 | ate new account                                     | 2            |  |  |
| 2.                |                     |                                                     |              |  |  |
| 3.                | _                   | ions                                                |              |  |  |
|                   | 3.1                 | Create New Attestation Request – New Application    | <del>(</del> |  |  |
| 3.2               |                     | Submitting the Application                          | 11           |  |  |
|                   | 3.3                 | Applications Statistics - Tracking Your Submissions | 12           |  |  |
| 4.                | Pay                 | the Application Fees                                | 13           |  |  |
| 5.                | Priı                | nt the Attestation Certificate                      | 14           |  |  |
| 6.                | Accessibility Menu1 |                                                     |              |  |  |
| 7.                | Cor                 | nmon Options and Features                           | 15           |  |  |
| 7.1<br>7.2<br>7.3 |                     | My applications                                     | 16           |  |  |
|                   |                     | Patient Management                                  | 17           |  |  |
|                   |                     | Verification                                        | 17           |  |  |
|                   | 7.4                 | Facility Users                                      | 18           |  |  |

# **Using the Service – Summary**

1. You need to create and account (register) if you don't have one.

- 2. You can Login if you already have an account
- 3. Select the sick leave attestation service
- 4. Create new attestation application
- 5. Save/edit the attestation application
- 6. Submit the application
- 7. Pay the application fees
- 8. Resubmit the application after fulfilling the remarks if it was sent back to you
- 9. Print the attestation certificate if its approved
- 10. View verification certificate or show it to any party wants to verify the attestation service

#### 1. Create new account

If you are new (i.e., you do not have account) you need to Register and Create a New Account in order to be able to access MOHAP services.

If you are already a MOHAP user, then skip to Login to the system

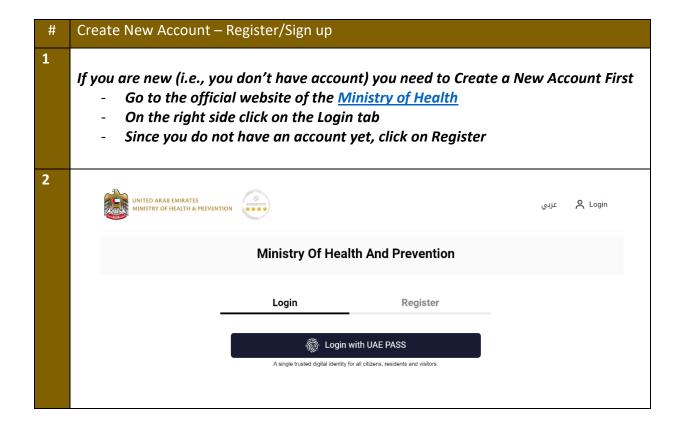

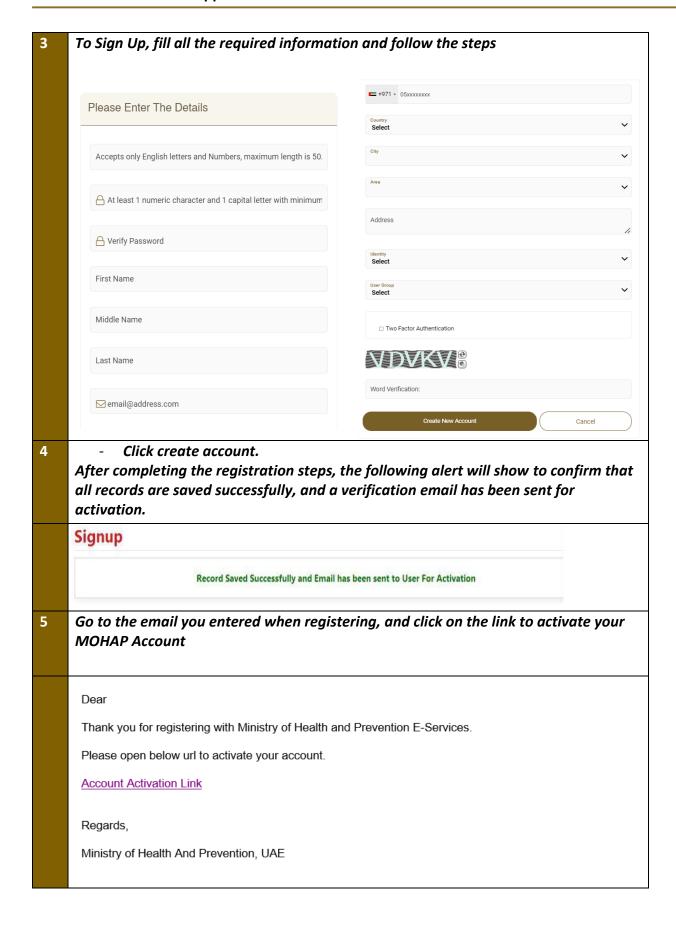

# 2. Login to the system

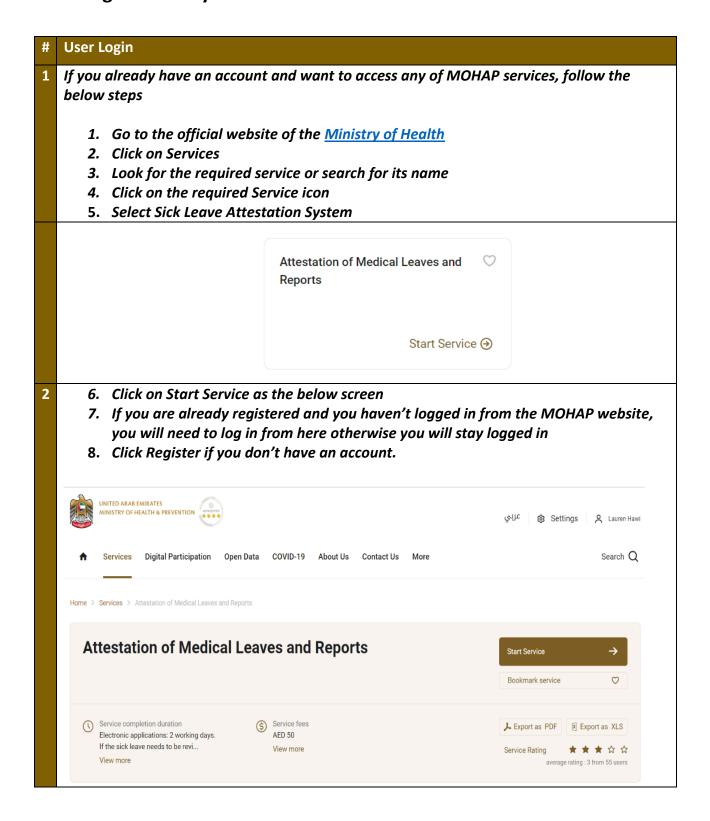

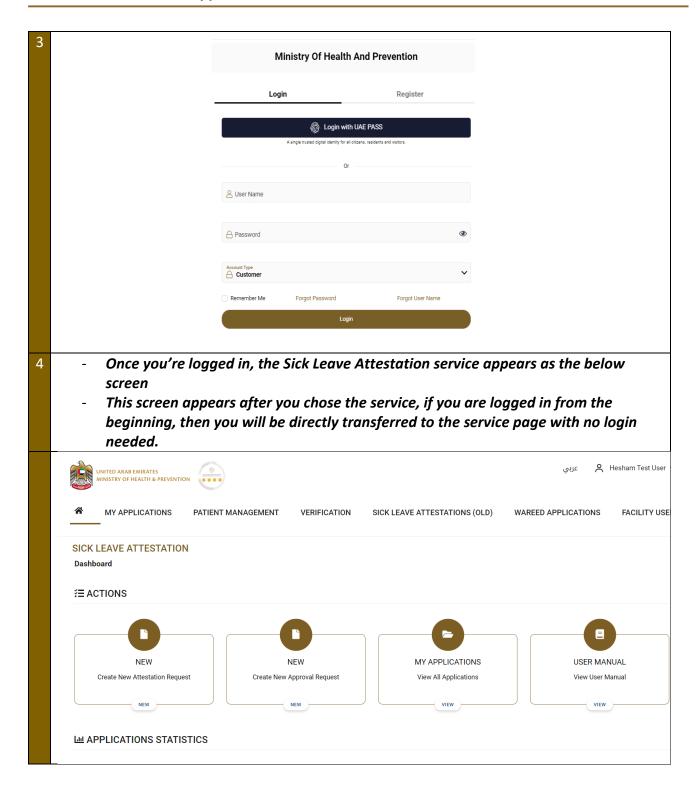

#### 3. Actions

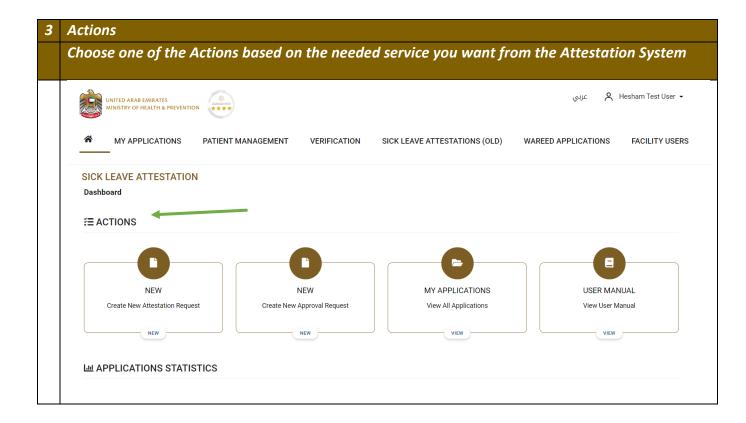

#### 3.1 Create New Attestation Request – New Application

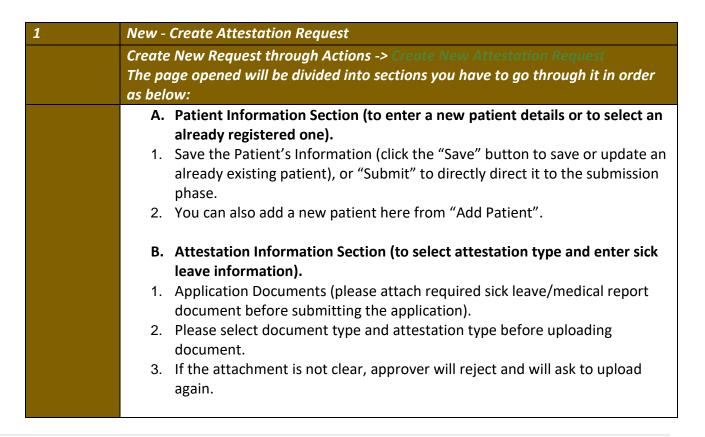

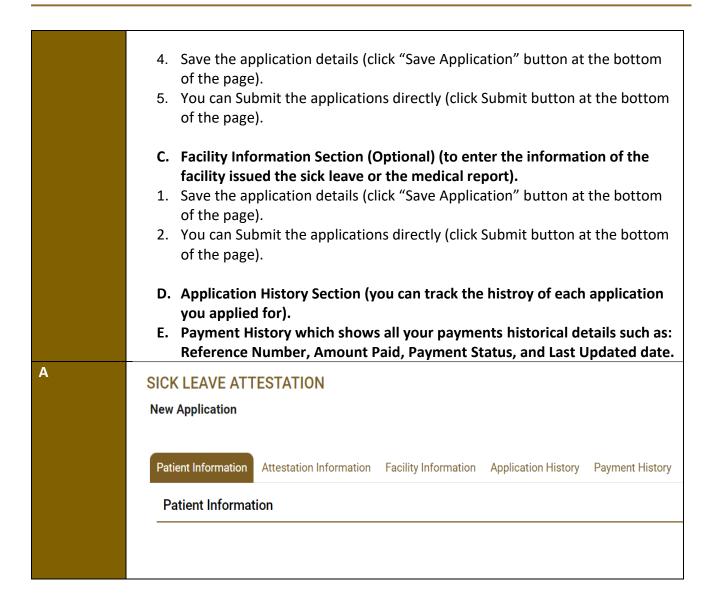

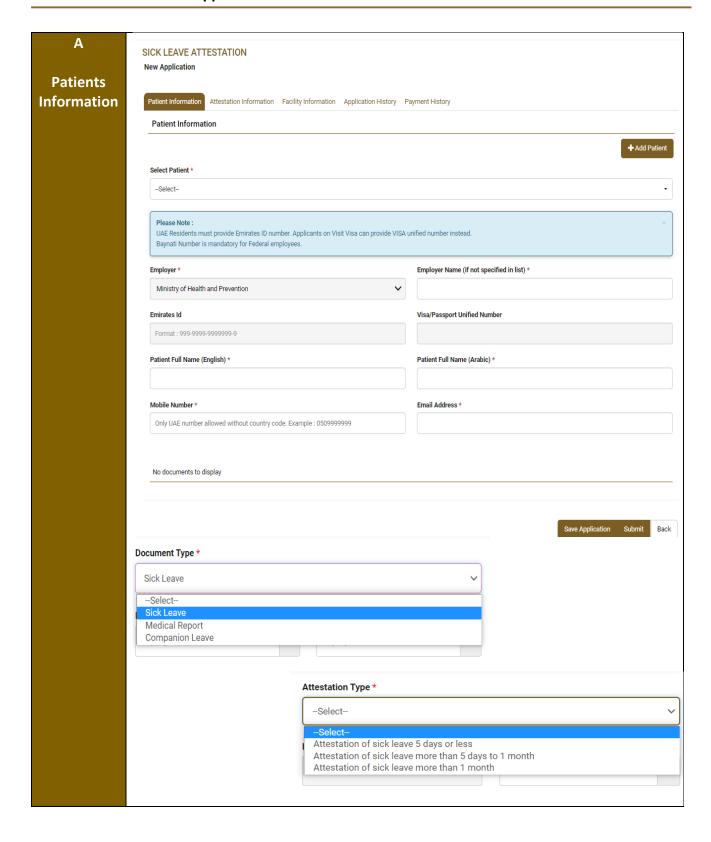

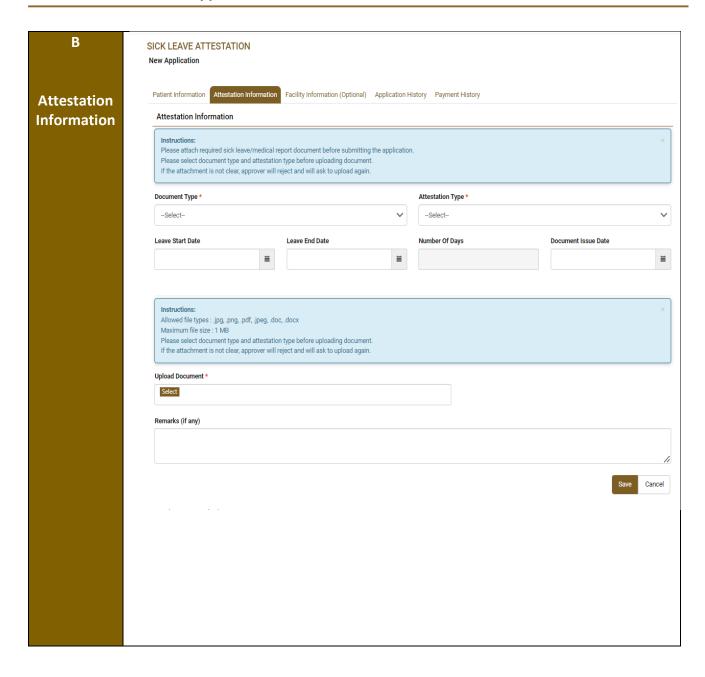

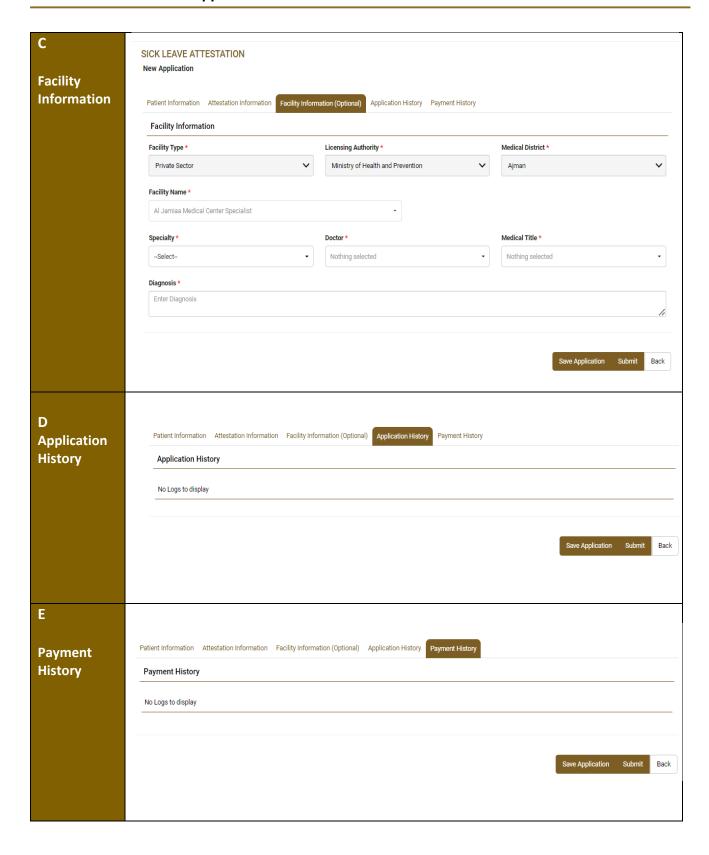

## 3.2 Submitting the Application

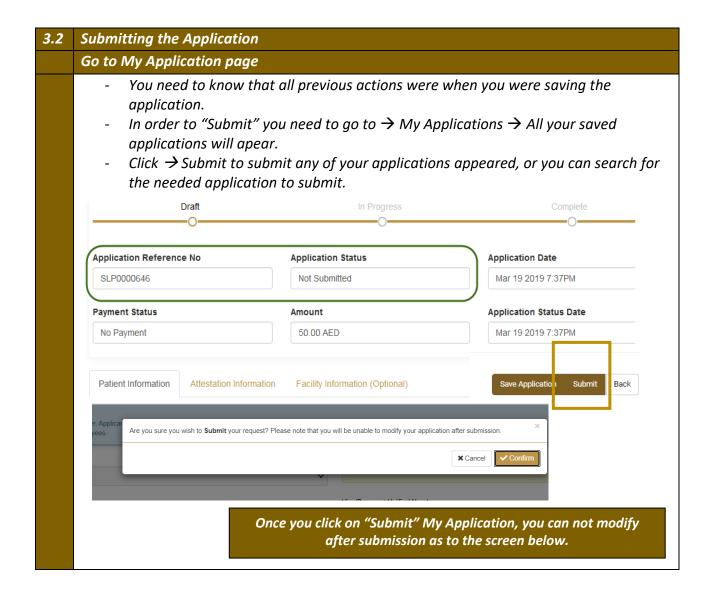

### 3.3 Applications Statistics - Tracking Your Submissions

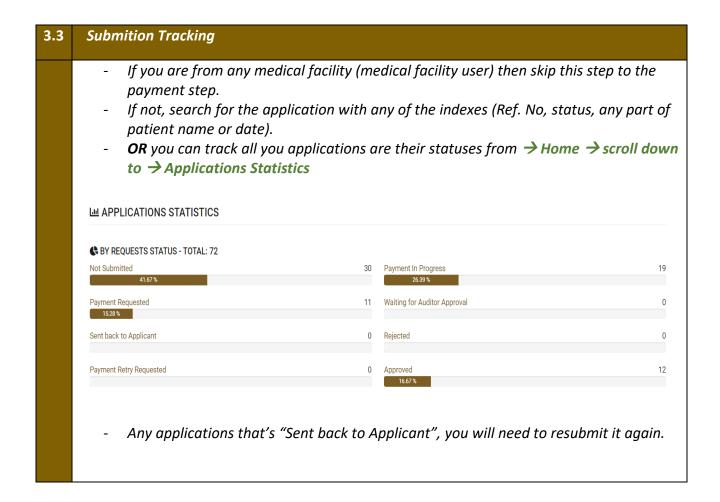

- Once you submitted the application, you can search for it from "My Applications" using any of Ref. No, date issued, status.
- Then, you can pay and print. Noticing you that printing the certificate is done after the approval.

# 4. Pay the Application Fees

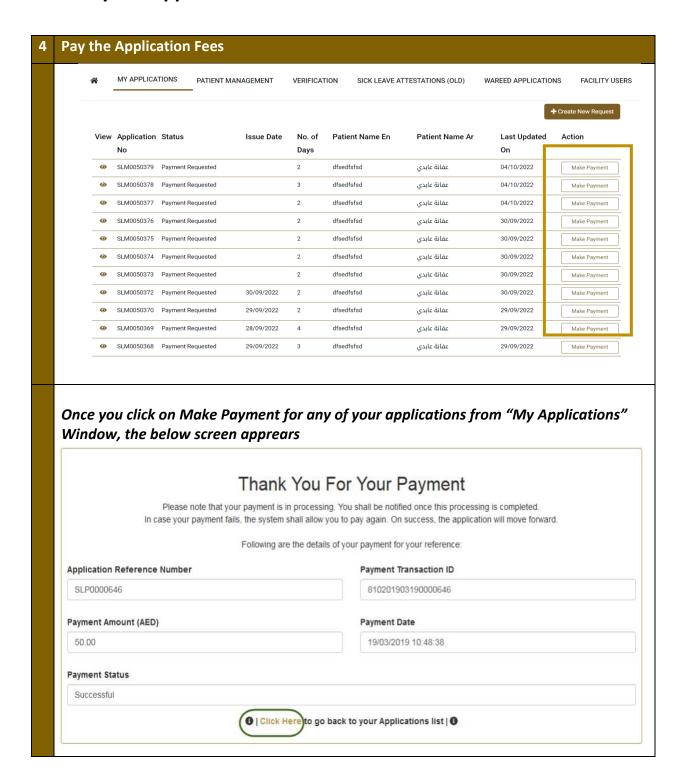

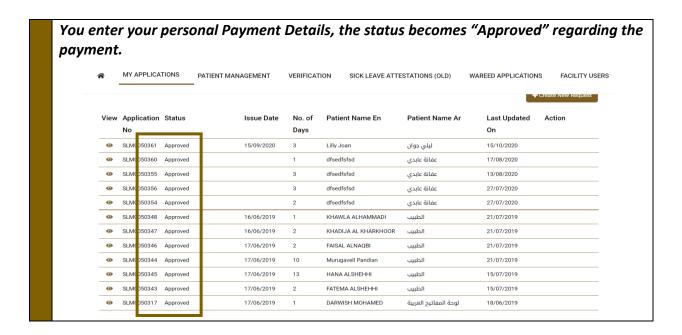

#### 5. Print the Attestation Certificate

Attestation Certificate can be printed once the application status is APPROVED after payment.

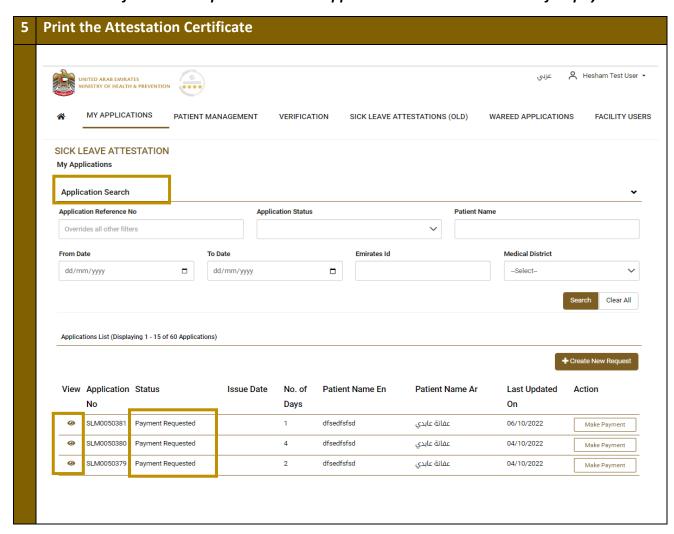

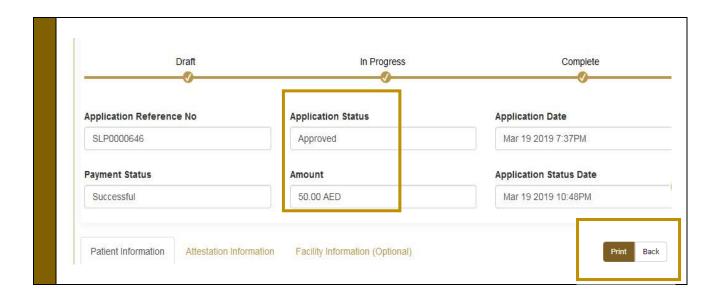

# 6. Accessibility Menu

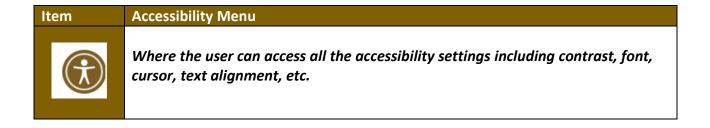

# 7. Common Options and Features

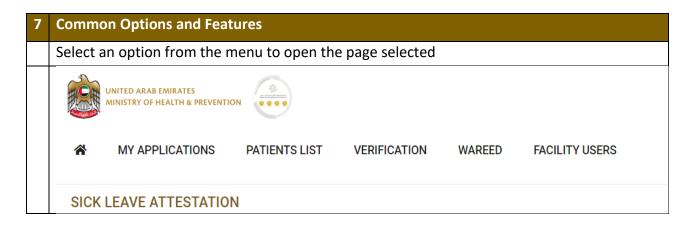

| Icon |      | Option Description                                                                                                    |
|------|------|----------------------------------------------------------------------------------------------------|
| *    | Home | The initial page to the service, where you can choose from the menu of the options of from the service actions at the bottom. |

| My applications    | My application: where you can search for your applied applications, create new attestation request and manage an existing one.                                                               |
|--------------------|----------------------------------------------------------------------------------------------------|
| Patient Management | Add or search for people – people should be added one time only then selected anytime at the new request of the attestation.  You may add more than one person if you are applying for them. |
| Verification       | Attestation verification is to proof the attestation online to any organization or establishment requiring that attestation (accessing it online).                                           |
| Facility Users     | Only for facility users, normal users can't access from here.                                                                                                    |

## 7.1 My applications

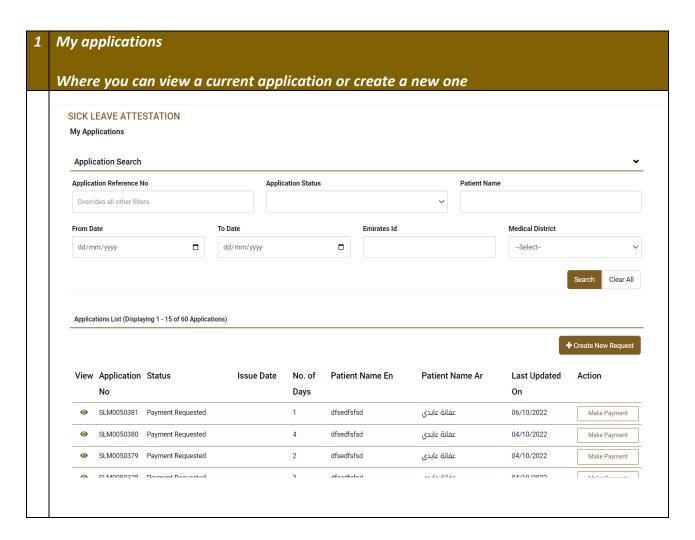

#### 7.2 Patient Management

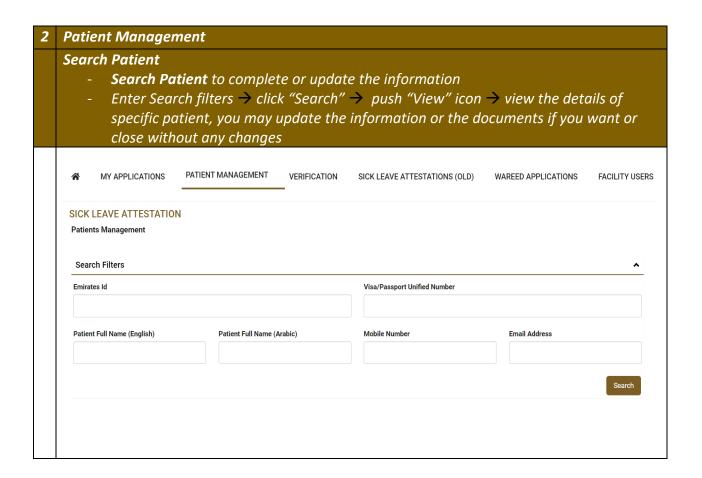

#### 7.3 Verification

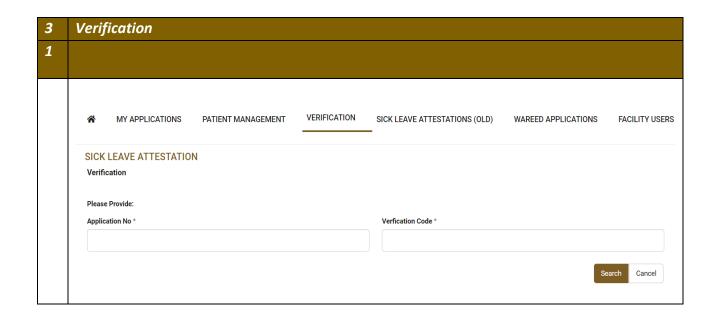

# 7.4 Facility Users

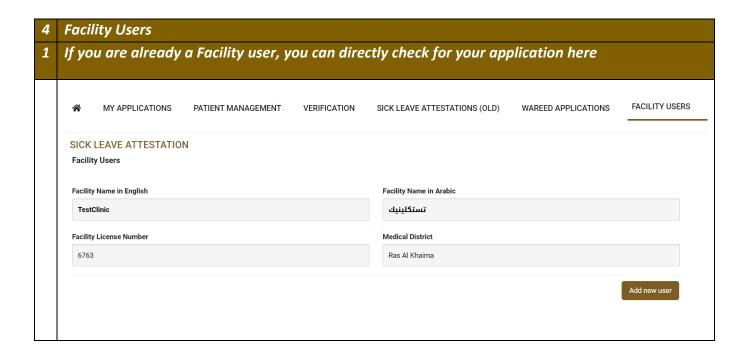